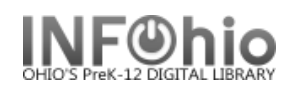

# **Local School Newsletter Template**

- 1. Use SmartPORT (TEMPLATE database) to *locate* the record. Do a Title Search for "LOCAL SCHOOL NEWSLETTER TEMPLATE ".
- *2. Import* the record (*See Handbook, Cataloging, Basic Cataloging/SmartPort guides for specific directions*).
- 3. **C** Modify Title **Click** on Modify Title Wizard record should be "current".
- 4. *Make* the following changes and additions to the record:

## **Fixed Fields:**

- **Entrd--** change to current date in format YYMMDD
- **Dat\_Tp**-- change to *d* if publication has ceased.
- **Date1**-- Beginning publication date, if not known, estimate. Replace the unknown digits with the letter 'u.' Ex: 19uu.
- **Date 2**-- If publication has ceased change to date of last publication.

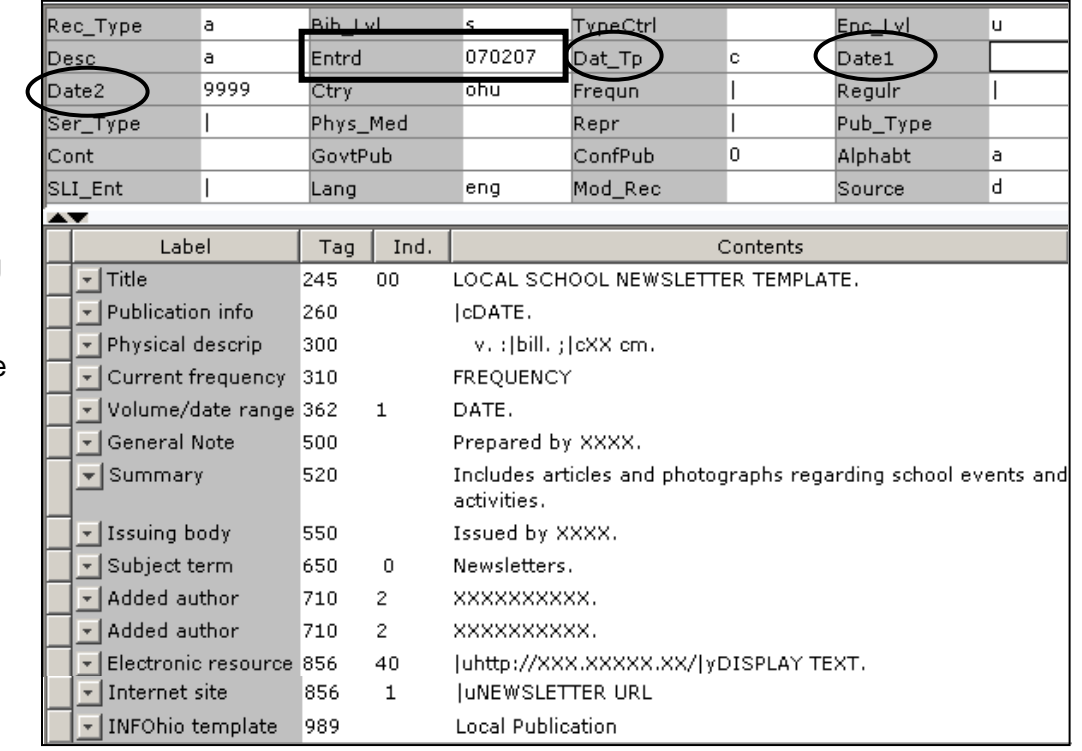

## **Bibliographic Info:**

 **245** *Delete* "LOCAL SCHOOL NEWSLETTER TEMPLATE." *Enter* Title of publication.

2nd indicator contains number of non-filing characters for leading article in yearbook title.

The  $= 4$  An= 3 A = 2 If no initial article, leave the zero (0).

Examples: **245** 04The Amherstonian.

**245** 00 Panorama.

### *Use either 260 or 362 tag*

**260 |c** Enter date of first publication if known or DELETE the tag. Example: **|c**1932- or if publication ceased **|c**1932-1990.

- **362** If 260 is deleted, enter date of earliest available volume. Delete tag if not needed. Example: **362** 1985-
- **300** Edit **|c**  Replace XX with height in centimeters. Example: **|c** 27 cm.
- **310 Enter frequency.**

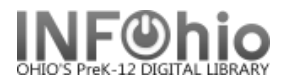

- **500** Replace XXXX with organization responsible for content.
- **520** Edit if desired.
- **550** Replace XXXX with the name of the school.
- **650** Edit if desired.
- **710** Replace XXXX with the name of the school and location (if applicable) or DELETE. End with a period or parenthesis. Example: Pretend Elementary School (Utopia, OH)
- **710** EDIT -- Replace XXXX with the name of the school **district** and location. End with a period or parenthesis. Example: Utopia Local Schools (Utopia, OH)
- **856** Replace NEWSLETTER URL with web address of publication or DELETE.
- **989** DO NOT DELETE!
- 5. *Click* Save when done.
- *6. Click* on the Vol/Copy tab or Add Volume Wizard. Add item and call number information to complete the cataloging process. (*See Handbook, Cataloging, Call Number/Item Maintenance guide for detailed directions*.)

#### **Completed Record:**

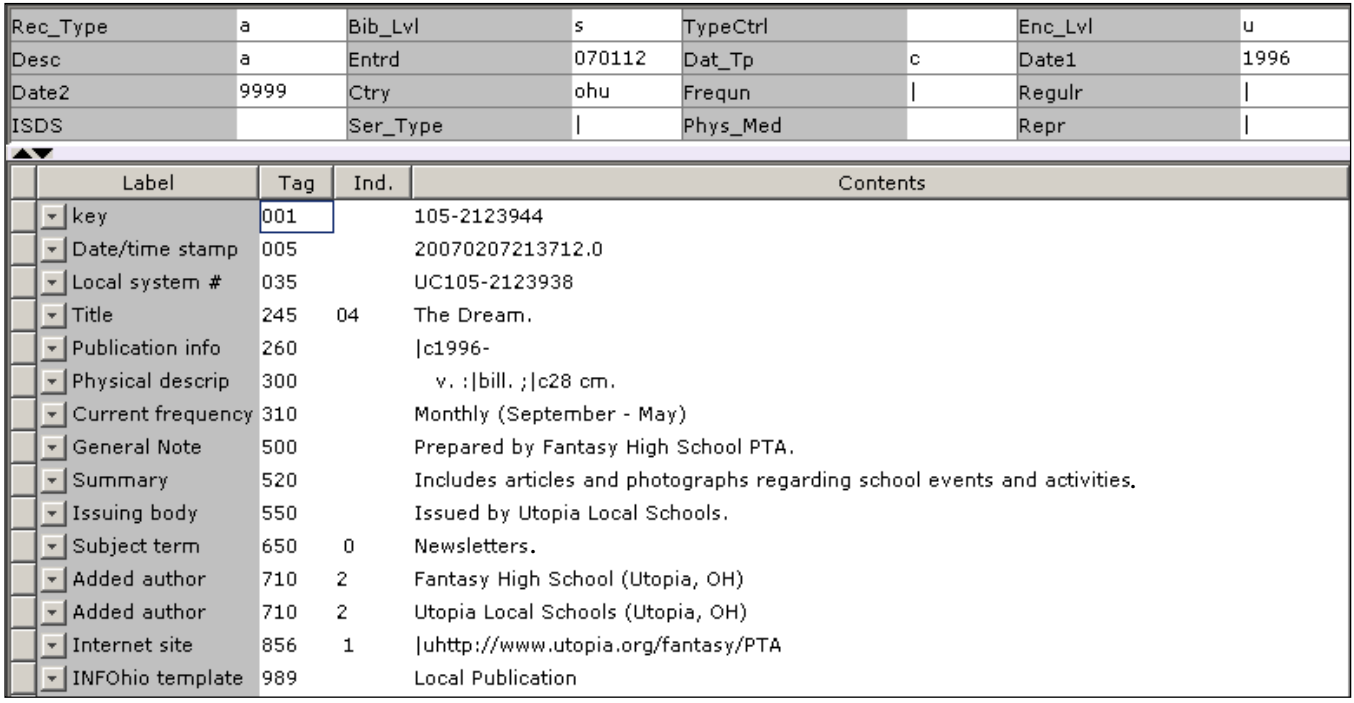